# **ΕΡΓΑΣΤΗΡΙΟ 1:<sup>1</sup> Εισαγωγή, Χρήσιμες Εφαρμογές**

Σκοπός του εργαστηρίου αυτού είναι η εξοικείωση με κάποιες εφαρμογές που θα μας φανούν πολύ χρήσιμες κατά τη διάρκεια του μαθήματος της Εισαγωγής στον Προγραμματισμό.

Για το λόγο αυτό θα μάθουμε:

- o Να διαχειριζόμαστε την ηλεκτρονική μας αλληλογραφία μέσω της ιστοσελίδας διαχείρισης ηλεκτρονικής αλληλογραφίας webmail.
- o Να εγγραφούμε στο ηλεκτρονικό φόρουμ του μαθήματος.
- o Να συνδεόμαστε απομακρυσμένα στα μηχανήματα της σχολής μέσω του προγράμματος PuTTY.
- o Να εκτελέσουμε τις πρώτες μας εντολές σε περιβάλλον Unix.

### **1. Το περιβάλλον διαχείρισης ηλεκτρονικής αλληλογραφίας webmail**

Το webmail είναι ένα περιβάλλον διαχείρισης της ηλεκτρονικής μας αλληλογραφίας μέσω ιστοσελίδας για το e-mail που έχουμε από τη σχολή. Εδώ θα δούμε πως μπορούμε να στείλουμε ένα μήνυμα, να διαβάσουμε τα μηνύματα που λαμβάνουμε και να απαντήσουμε σε αυτά.

Ενώ είμαστε συνδεδεμένοι στο Internet, ανοίγουμε ένα παράθυρο φυλλομετρητή (browser) και πληκτρολογούμε την διεύθυνση [http://webmail.noc.uoa.gr,](http://webmail.noc.uoa.gr/) οπότε και εμφανίζεται στην ιστοσελίδα η προτροπή για εισαγωγή των στοιχείων μας.

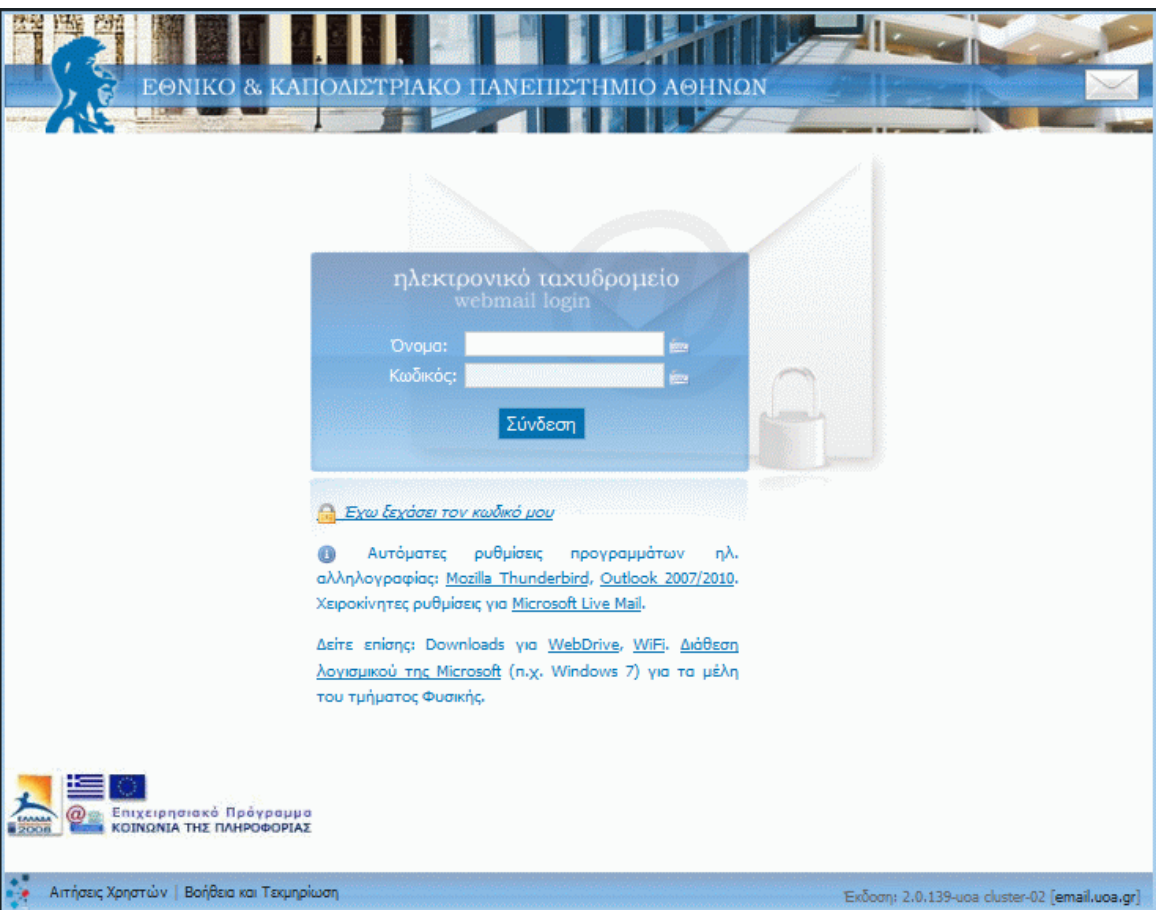

<sup>1</sup> 1 Ευχαριστίες στους συνεργάτες του μαθήματος Δημήτρη Ψούνη, Στέφανο Σταμάτη, Νίκο Ποθητό, Μάνο Καρβούνη, Γιώργο Καστρίνη, Βασίλη Αναστασίου και στον Δρ. Ιωάννη Χαμόδρακα για τη συνεισφορά τους στη συγγραφή των εργαστηριακών φυλλαδίων του μαθήματος.

Πληκτρολογούμε το όνομα χρήστη sdiXXYYYYY και τον κωδικό μας και πατάμε το κουμπί «Σύνδεση».

Στο πάνω μέρος της οθόνης εμφανίζεται ένα σύνολο από εικονίδια, που αντιστοιχούν στις διαθέσιμες επιλογές για την διαχείριση της ηλεκτρονικής μας αλληλογραφίας.

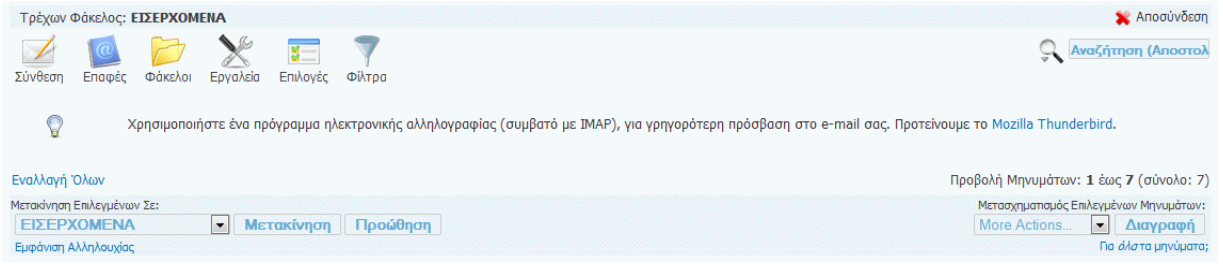

Στο κάτω μέρος της σελίδας υπάρχει μία λίστα με τα μηνύματα του ηλεκτρονικού μας ταχυδρομείου. Θα δούμε σε επόμενη ενότητα, πώς μπορούμε να τα διαχειριστούμε.

Με την επιλογή «Σύνθεση» μπορούμε να δημιουργήσουμε ένα νέο μήνυμα. Πατώντας το κουμπί εμφανίζεται ένα νέο παράθυρο (βλέπε επόμενη οθόνη) στο οποίο συμπληρώνουμε το μήνυμά μας:

- o Προς: Συμπληρώνουμε την ηλεκτρονική διεύθυνση του αποδέκτη, ή τις ηλεκτρονικές διευθύνσεις χωρισμένες με κόμματα (εφόσον θέλουμε να το αποστείλουμε σε πολλαπλούς αποδέκτες).
- o Κοινοπ.: Συμπληρώνουμε τις ηλεκτρονικές διευθύνσεις αυτών στους οποίους κοινοποιείται το μήνυμα.
- o Κρυφ. Κοινοπ.: Συμπληρώνουμε τις ηλεκτρονικές διευθύνσεις αυτών που θέλουμε να λάβουν το μήνυμα χωρίς να εμφανίζονται οι διευθύνσεις τους σε αυτούς που λαμβάνουν το μήνυμα.
- o Θέμα: Συμπληρώνουμε το θέμα του μηνύματος.
- o Στο ορθογώνιο πλαίσιο συμπληρώνουμε το κείμενο του μηνύματος.
- o Συνημμένα: Για την επισύναψη στο μήνυμα κάποιου αρχείου, κάνουμε κλικ στο "Browse" και επιλέγουμε το αρχείο που θέλουμε.

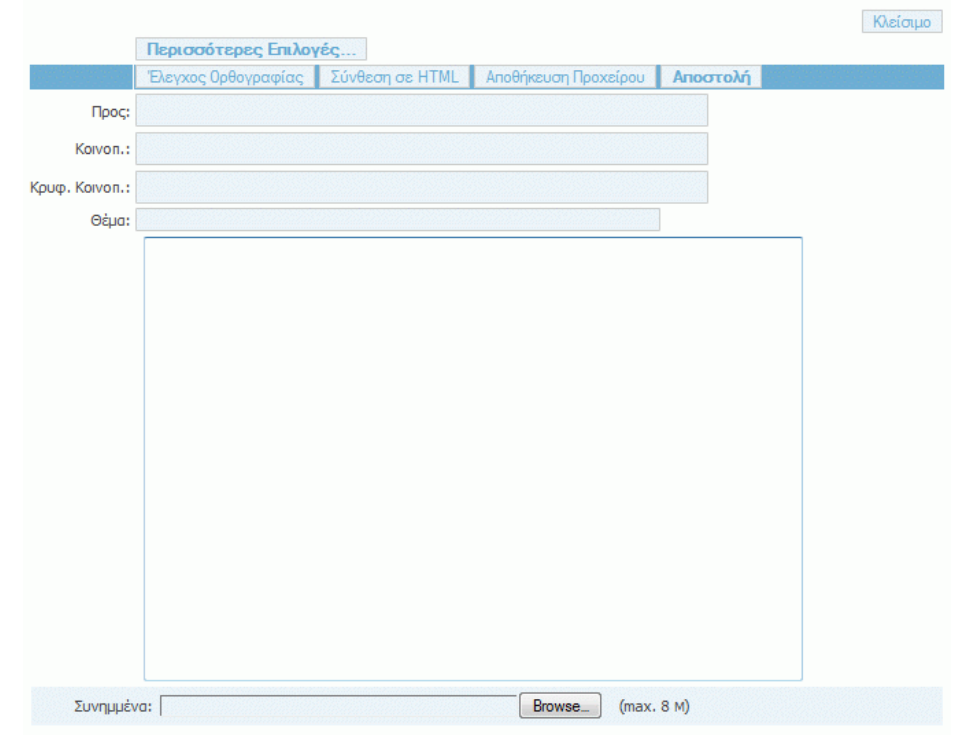

Αφού συμπληρώσουμε όσα από τα παραπάνω στοιχεία μας ενδιαφέρει, πατάμε το κουμπί «Αποστολή».

### Ανάγνωση Εισερχόμενης Αλληλογραφίας

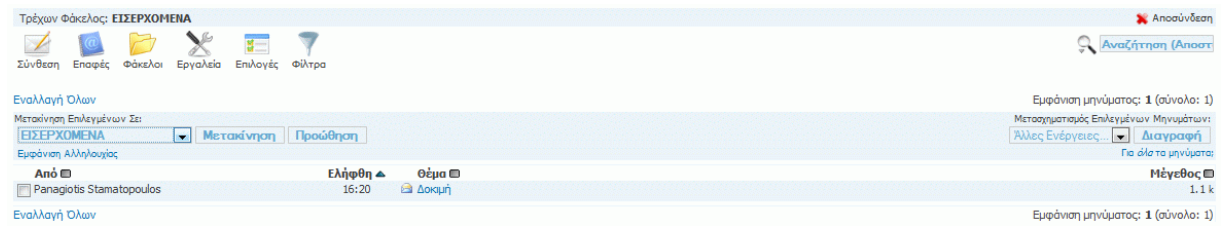

Για να διαβάσουμε ένα εισερχόμενο μήνυμα, κάνουμε κλικ στο θέμα του, οπότε και εμφανίζεται το μήνυμα σε αναλυτική μορφή.

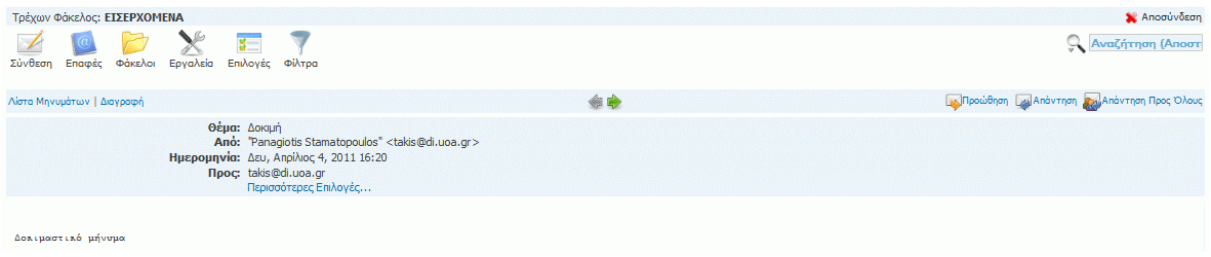

Εδώ υπάρχουν οι διαθέσιμες επιλογές, από τις οποίες πιο ενδιαφέρουσες είναι οι εξής:

- o «Απάντηση» με την οποία απαντάμε στο τρέχον μήνυμα. Εμφανίζεται μία οθόνη αντίστοιχη με αυτή της σύνθεσης νέου μηνύματος, μόνο που τα στοιχεία του παραλήπτη, του θέματος και του κειμένου του μηνύματος εμφανίζονται αρχικοποιημένα με τα στοιχεία του τρέχοντος μηνύματος.
- o «Προώθηση» με την οποία προωθούμε το τρέχον μήνυμα σε άλλους παραλήπτες. Εμφανίζεται η οθόνη σύνθεσης μηνύματος, που επαναλαμβάνει το τρέχον μήνυμα, στην οποία πληκτρολογούμε τις ηλεκτρονικές διευθύνσεις των παραληπτών.
- «Διαγραφή» με την οποία διαγράφουμε το τρέχον μήνυμα και επαναφερόμαστε στην αρχική σελίδα με την εισερχόμενη αλληλογραφία.

Μόλις ολοκληρώσουμε τη διαχείριση της ηλεκτρονικής μας αλληλογραφίας, πατάμε το κουμπί «Αποσύνδεση» που βρίσκεται στο πάνω μέρος της οθόνης, ώστε να αποσυνδεθούμε από την εφαρμογή.

Εναλλακτικά, για να διαχειρίζεστε την ηλεκτρονική αλληλογραφία σας, μπορείτε να εγκαταστήσετε στον προσωπικό σας υπολογιστή ένα πρόγραμμα-πελάτη ηλεκτρονικής αλληλογραφίας (mail client), όπως, για παράδειγμα, το Thunderbird [\(http://www.mozilla.org/el/thunderbird/\)](http://www.mozilla.org/el/thunderbird/). Θα πρέπει στο πρόγραμμα αυτό να ορίσετε κάποιες παραμέτρους, ώστε να είναι σε θέση να διαχειρίζεται την ηλεκτρονική σας αλληλογραφία (παραλαβή και αποστολή μηνυμάτων). Αναλυτικές οδηγίες μπορείτε να βρείτε στον σύνδεσμο [http://www.noc.uoa.gr/hlektroniko-taxydromeio/ry8miseis.html.](http://www.noc.uoa.gr/hlektroniko-taxydromeio/ry8miseis.html)

### **2. Εγγραφή στο Forum του μαθήματος**

Όπως ήδη έχετε ενημερωθεί, στο μάθημα υπάρχει ηλεκτρονικό φόρουμ συζήτησης, μέσω του οποίου θα μπορούμε να ανταλλάσσουμε απόψεις για θέματα προγραμματισμού, για τις εργασίες του μαθήματος κ.λ.π.

Στην ενότητα αυτή θα δούμε πως μπορούμε να γραφτούμε στο φόρουμ του μαθήματος. Ανοίγουμε έναν browser και πληκτρολογούμε την ηλεκτρονική διεύθυνση:

#### [https://lists.di.uoa.gr](https://lists.di.uoa.gr/)

Στο μενού που εμφανίζεται πάνω αριστερά, επιλέγουμε «Εγγραφή» αφού διαβάσουμε τις σχετικές οδηγίες.

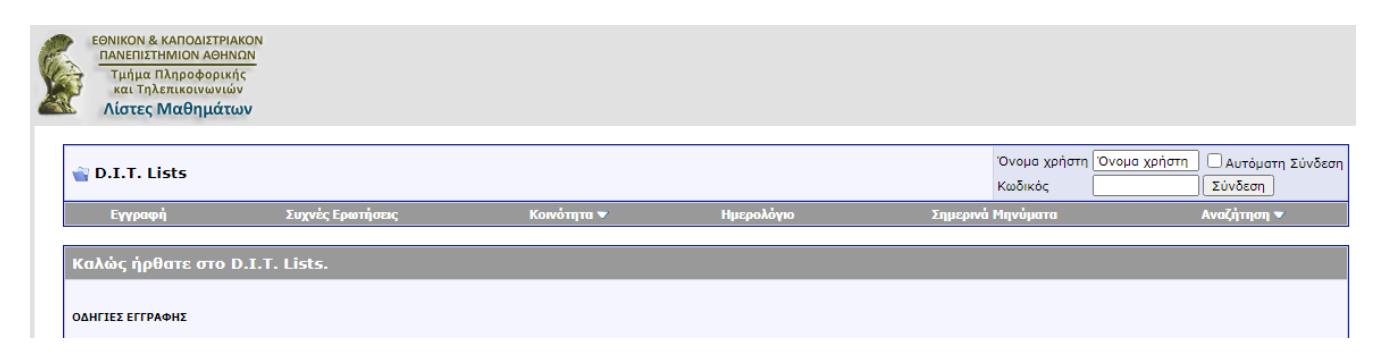

Θα εμφανιστεί η κεντρική σελίδα πιστοποίησης του Πανεπιστημίου. Εκεί εισάγουμε τα στοιχεία του πανεπιστημιακού λογαριασμού μας:

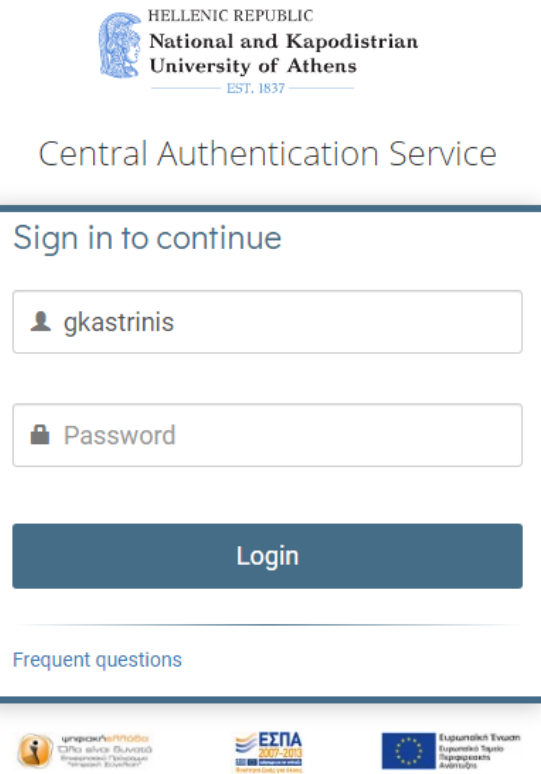

Στη συνέχεια θα ανακατευθυνθούμε πάλι στην πλατφόρμα του lists, όπου και θα εμφανιστεί μία οθόνη με τους όρους χρήσης του φόρουμ, τους οποίους διαβάζουμε αναλυτικά:

- Κανόνες του Forum Πρέπει να συμφωνήσετε με τους παρακάτω κανόνες για να συνεχίσετε: **Forum Rules** Registration to this forum is free! We do insist that you abide by the rules and policies detailed below. If you agree to the terms, please check the 'I agree' checkbox and press the 'Register' button below. If you would like to cancel the registration, click here to return to the forums index. ΜΗΝ ΠΑΡΑΛΕΙΨΕΤΕ ΝΑ ΤΟ ΔΙΑΒΑΣΕΤΕ ΚΑΝΟΝΕΣ ΤΟΥ ΦΟΡΟΥΜ - ΔΙΑΒΑΣΤΕ ΟΠΩΣΔΗΠΟΤΕ

Για να γίνει δεκτή η εγγραφή σας... i cuironneixe ann DIT Lista forum. An nodaei un eigne moixaxhe/moixàxoin xou xuñuaxe  $\Box$  Διάβασα και συμφωνώ στην τήρηση των κανόνων του D.I.T. Lists

Πατώντας το κουτί επιλογής ότι διαβάσαμε και συμφωνούμε τους όρους χρήσης του forum και κάνοντας κλικ στο κουμπί «Εγγραφή», προχωράμε στην επόμενη οθόνη για να ολοκληρώσουμε την εγγραφή μας:

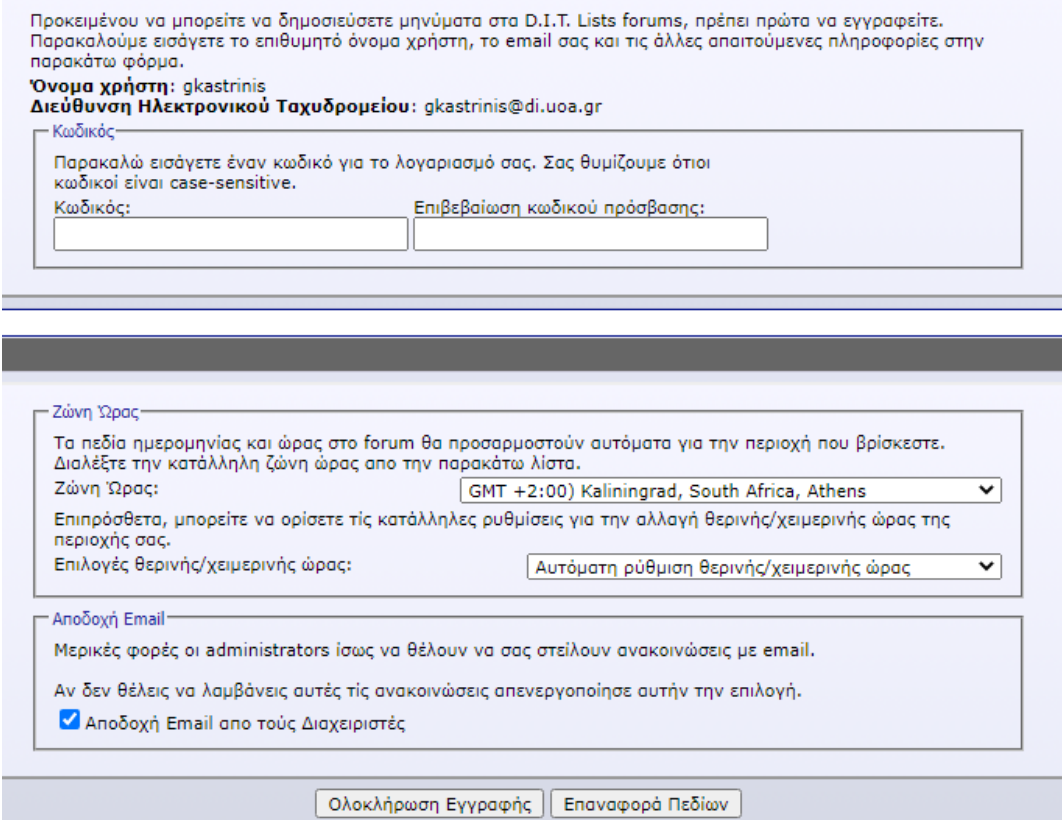

Στον κωδικό εισάγουμε κάποιο λεκτικό της επιλογής μας. Αφού συμπληρώσουμε τα στοιχεία, πατάμε το κουμπί στο τέλος της σελίδας «Ολοκλήρωση Εγγραφής», οπότε μεταφερόμαστε στην ακόλουθη σελίδα που μας πληροφορεί ότι η διαδικασία εγγραφής στο φόρουμ ολοκληρώθηκε με επιτυχία:

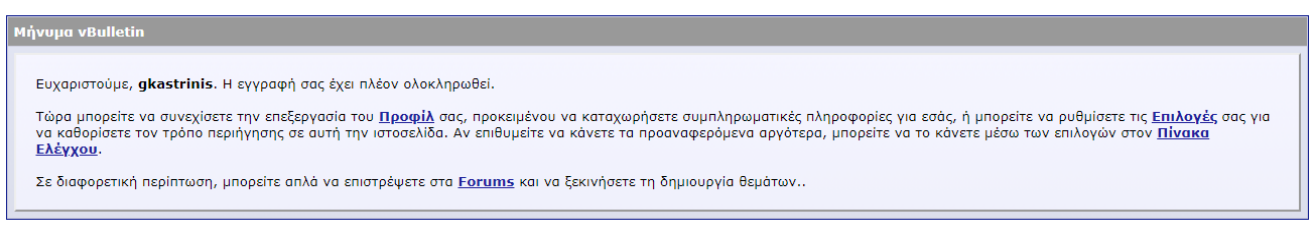

Πλέον στην πάνω αριστερά γωνία μπορούμε να εισαγάγουμε τα στοιχεία μας, ώστε να συνδεθούμε με το σύστημα πατώντας το κουμπί «Σύνδεση».

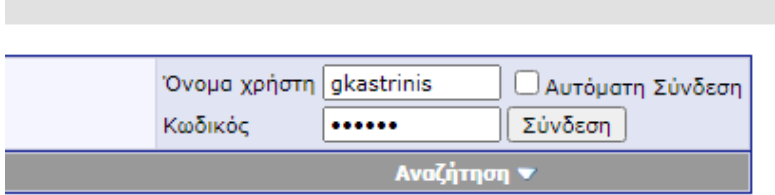

Αν συνδεόμαστε από τον προσωπικό μας υπολογιστή (π.χ. στο σπίτι μας), είναι καλή ιδέα να επιλέξουμε και το κουτί «Αυτόματη Σύνδεση», έτσι ώστε την επόμενη φορά που θα συνδεθούμε να μην χρειάζεται να πληκτρολογήσουμε ξανά το όνομα και τον κωδικό μας. Αν όμως συνδεόμαστε από δημόσιο υπολογιστή (π.χ. στη σχολή), να μην επιλέξουμε το κουτί αυτό, γιατί τότε ο επόμενος χρήστης που θα δουλέψει στο συγκεκριμένο υπολογιστή ενδέχεται να συνδεθεί στο φόρουμ με τα δικά μας στοιχεία, κάτι που, κατά πάσα πιθανότητα, δεν θέλουμε.

Αν πληκτρολογήσαμε σωστά τα στοιχεία μας, τότε εμφανίζεται το ακόλουθο επιβεβαιωτικό μήνυμα:

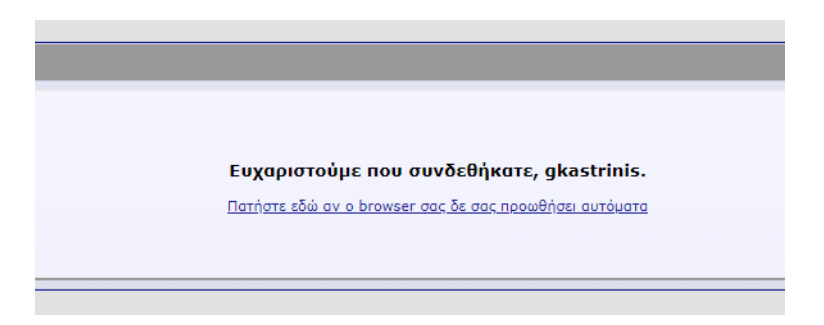

Πλέον είμαστε έτοιμοι να χρησιμοποιήσουμε το φόρουμ του μαθήματος.

## **3. Η εφαρμογή PuTTY – Εξοικείωση με το Unix**

Το PuTTY είναι πρόγραμμα απομακρυσμένης σύνδεσης, δηλαδή μέσω αυτού μπορούμε να συνδεόμαστε σε απομακρυσμένους υπολογιστές και να δουλεύουμε σαν να καθόμασταν μπροστά σε αυτούς! Έτσι, μπορούμε να συνδεθούμε και να δουλέψουμε στα συστήματα Linux της σχολής.

Πατάμε στα Windows<sup>2</sup>, Start->Run και στο παράθυρο που εμφανίζεται:

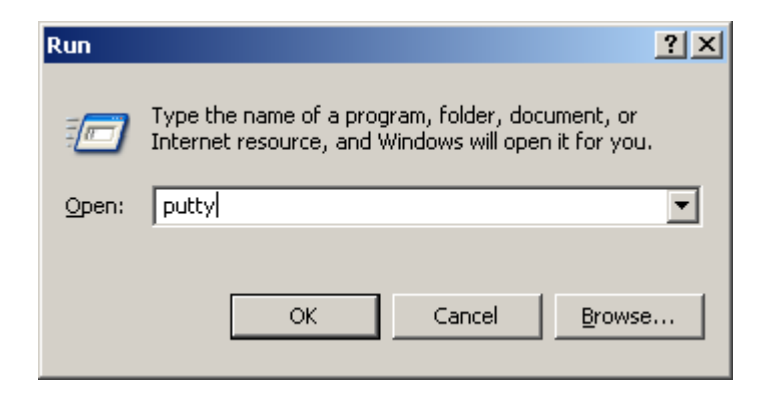

Γράφουμε "putty" και πατάμε ΟΚ. H οθόνη που εμφανίζεται είναι η ακόλουθη:

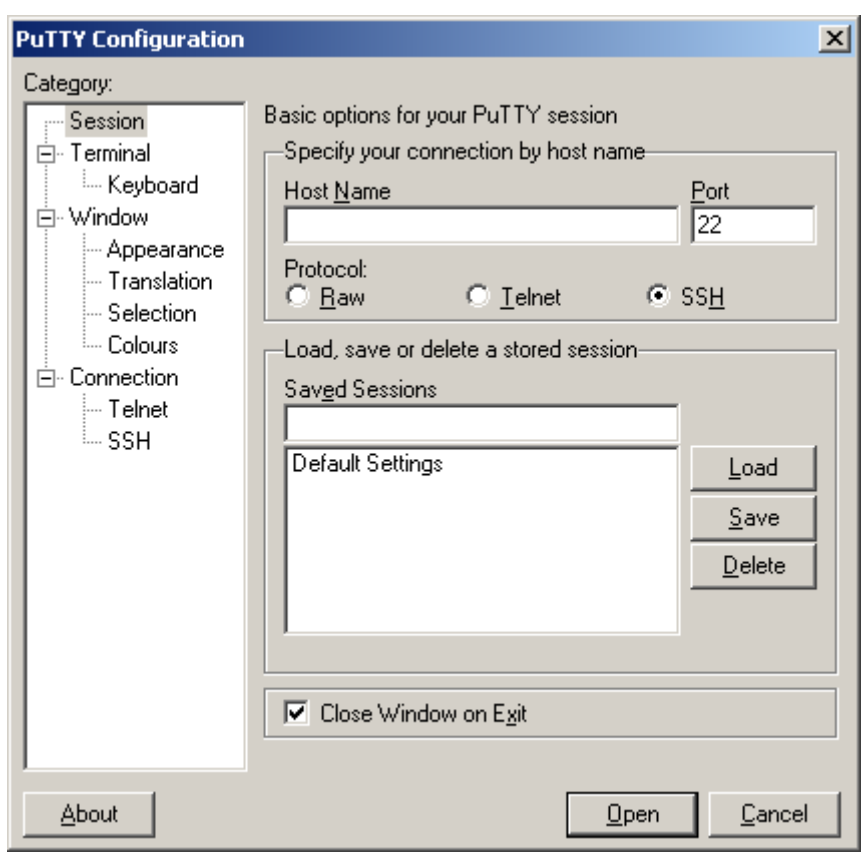

 $\mathbf 2$ <sup>2</sup> Μπορούμε να χρησιμοποιήσουμε το PuTTY και από τον υπολογιστή του σπιτιού μας, ώστε να συνδεόμαστε στους υπολογιστές της σχολής μέσω Internet. Θα πρέπει να κατεβάσουμε το εκτελέσιμο αρχείο putty.exe από την ηλεκτρονική διεύθυνση: <https://the.earth.li/~sgtatham/putty/latest/w64/putty.exe>

Το σημαντικό κουτάκι είναι το «Host Name» στο οποίο συμπληρώνουμε το όνομα του υπολογιστή που θέλουμε να συνδεθούμε. Τα μηχανήματα που μπορούμε να συνδεθούμε έχουν ένα όνομα ακολουθούμενο από το .di.uoa.gr (το οποίο σημαίνει ότι "βρίσκονται" στη σχολή μας). Για τις ανάγκες του μαθήματος, μία λίστα με τους υπολογιστές που μπορούμε να χρησιμοποιήσουμε είναι η ακόλουθη:

- linux01.di.uoa.gr
- linux02.di.uoa.gr
- linux03.di.uoa.gr
- …………………
- linux28.di.uoa.gr
- linux29.di.uoa.gr

Επιλέγουμε λοιπόν ένα από αυτά (π.χ. linux08.di.uoa.gr) και πατάμε το "Open".

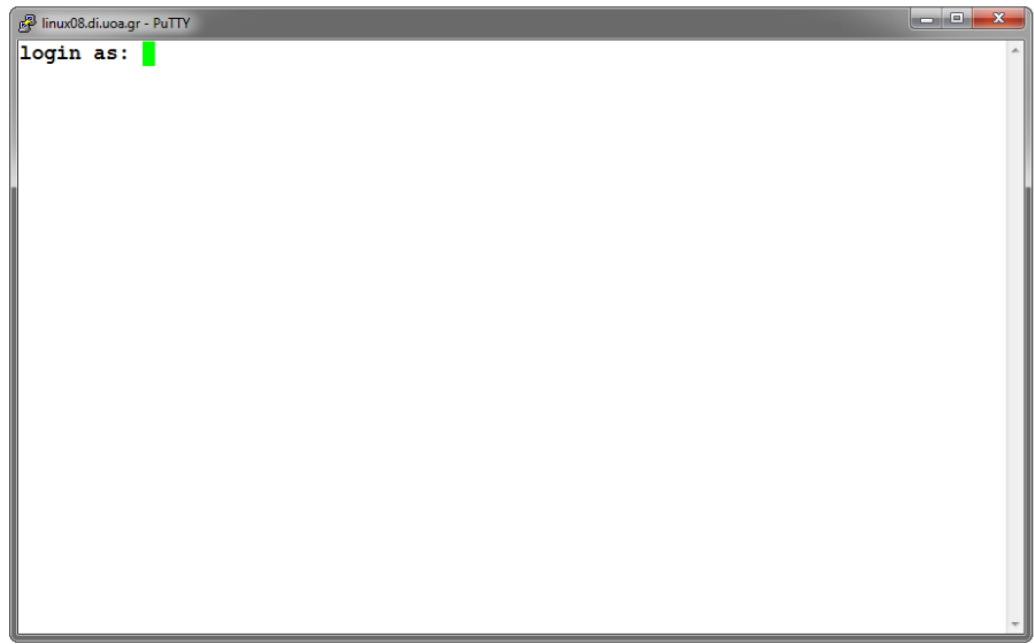

Γίνεται προτροπή να εισαγάγουμε το όνομα χρήστη μας (login as) όπου και πληκτρολογούμε το sdiXXYYYYY. Πατάμε Enter και βλέπουμε την προτροπή για εισαγωγή του κωδικού μας. Για λόγους ασφαλείας, όσο πληκτρολογούμε τον κωδικό μας, δεν εμφανίζεται κάτι στην οθόνη, οπότε μόλις το πληκτρολογήσουμε πατάμε Enter.

Αν όλα έχουν πάει καλά τότε θα δούμε στην οθόνη μας κάτι σαν το εξής:

linux08.di.uoa.gr - PuTTY login as: ip ip@linux08.di.uoa.gr's password: linux08:/home/users/ip>

που σημαίνει ότι είμαστε στον κατάλογο που έχει τα αρχεία μας.

### **4. Περιήγηση στο περιβάλλον του Unix**

Το λειτουργικό σύστημα είναι τώρα έτοιμο να αλληλεπιδράσει μαζί μας, περιμένοντας τις εντολές μας για να δράσει αναλόγως.

Για το λόγο αυτό, πληκτρολογούμε στην γραμμή εντολών:

ls

Βλέπουμε τα περιεχόμενα του καταλόγου που στον οποίο βρισκόμαστε. Για να δούμε εκτενέστερες πληροφορίες για αυτά πληκτρολογούμε:

ls –l

Το αποτέλεσμα που θα δούμε στην οθόνη μας θα είναι κάτι σαν το εξής:

```
linux08:/home/users/ip>ls -1
total 5
drwx------ 2 ip dialout 512 Sep 16 2005 Mail/
drwx--x--x 2 ip dialout 512 Oct 15 2012 progs/
drwx--s--- 17 ip www 2048 Nov 27 11:26 public html/
-rw------- 1 ip dialout 174 Nov 27 11:53 x-file.txt
linux08:/home/users/ip>
```
Ας δούμε λίγο πιο αναλυτικά τι σημαίνουν αυτά που βλέπουμε στην οθόνη μας:

- o Το πρώτο γράμμα (d ή -) υποδηλώνει αν το αντικείμενο είναι κατάλογος ή αρχείο αντίστοιχα.
- o Τα επόμενα 9 γράμματα ορίζουν τα δικαιώματα χρήσης του καταλόγου ή του αρχείου (θα επανέλθουμε σε αυτό σε επόμενο εργαστήριο).
- o Ακολουθεί η πληροφορία του ιδιοκτήτη του αρχείου και η ομάδα στην οποία ανήκει.
- o Το μέγεθος του.
- o Η ημερομηνία και ώρα τελευταίας τροποποίησης.
- o Το όνομα του αρχείου ή του καταλόγου αντίστοιχα.

تصرفاتها

Για να εισέλθουμε σε έναν κατάλογο πληκτρολογούμε:

#### cd ονομα\_καταλόγου

Ας μπούμε τώρα στον κατάλογο Mail και να ελέγξουμε τα περιεχόμενα του. Πληκτρολογούμε:

cd Mail ls -l

Για να επιστρέψουμε στον αρχικό κατάλογό μας, γράφουμε:

cd ..

Στο επόμενο εργαστήριο θα μάθουμε ένα υποσύνολο εντολών του Unix, που θα μας φανούν χρήσιμες για να μπορούμε να διαχειριζόμαστε τα αρχεία μας και να εκτελούμε ενέργειες επί αυτών, ώστε να είναι δυνατό να γράψουμε τα πρώτα μας προγράμματα σε γλώσσα C σε περιβάλλον Unix.

### **5. Ο κειμενογράφος pico (ή nano)**

Εδώ θα φτιάξουμε ένα αρχείο κειμένου, θα γράψουμε κάτι σε αυτό και θα το αποθηκεύσουμε στον λογαριασμό μας. Το πρόγραμμα που θα χρησιμοποιήσουμε είναι ο κειμενογράφος pico.

Πληκτρολογούμε στο prompt

pico

Ανοίγει το περιβάλλον του pico, το οποίο φαίνεται στην ακόλουθη οθόνη:

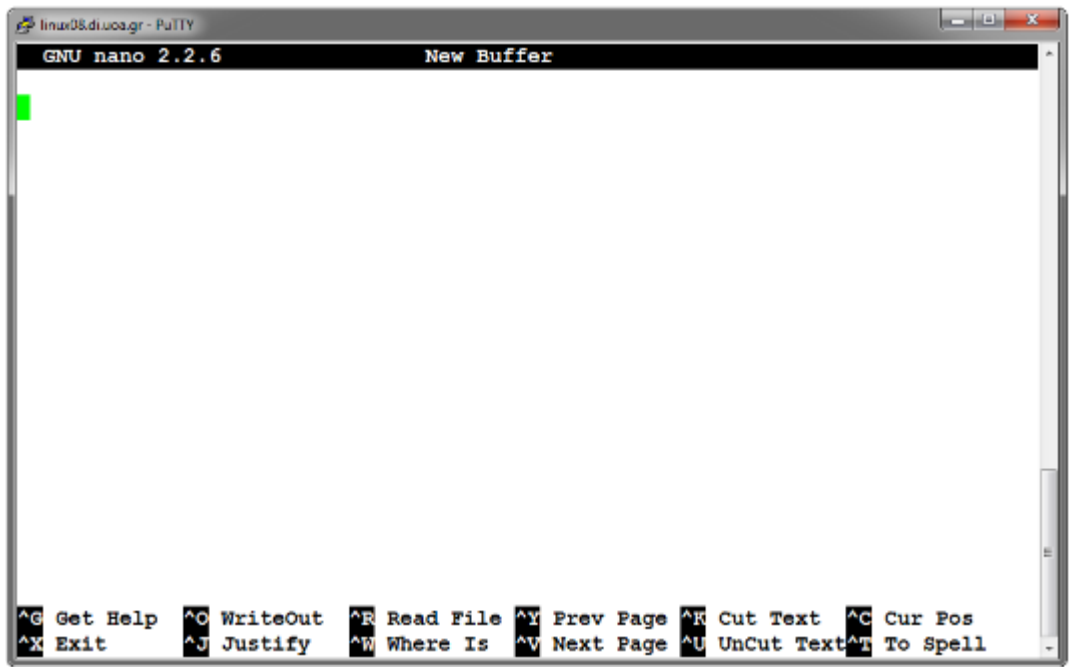

Εδώ μπορούμε να πληκτρολογήσουμε κάποιο κείμενο και να το επεξεργαστούμε. Στο κάτω μέρος της οθόνης φαίνονται οι διαθέσιμες επιλογές που έχουμε, όπως για παράδειγμα να σώσουμε το κείμενο, να αναζητήσουμε σε αυτό, να βγούμε από το περιβάλλον του pico κ.λ.π.

Οι πιο ενδιαφέρουσες επιλογές είναι οι εξής:

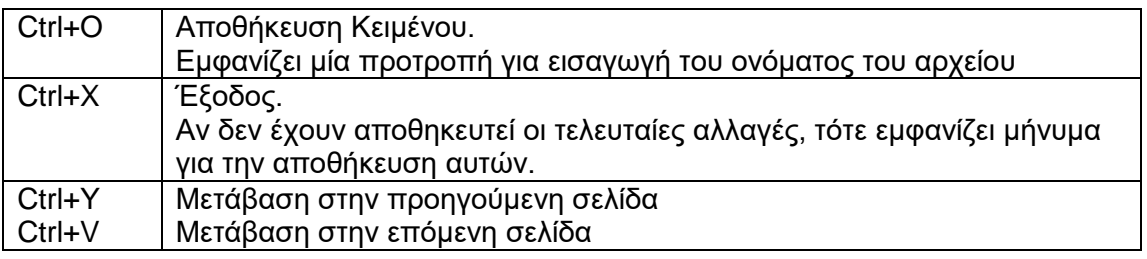

Για παράδειγμα ας ακολουθήσουμε την διαδικασία για την αποθήκευση ενός μικρού κειμένου σε ένα αρχείο.

- **1.** Πληκτρολογούμε ένα σύντομο κείμενο
- **2.** Πατάμε Ctrl+O. Μας εμφανίζεται στο κάτω μέρος της οθόνης η προτροπή να δώσουμε ένα όνομα στο αρχείο που δημιουργήσαμε.

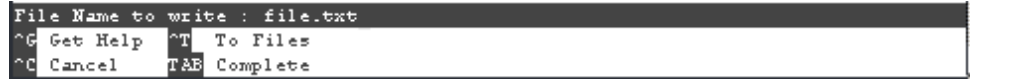

- **3.** Πληκτρολογούμε ένα όνομα (π.χ. file.txt) και πατάμε Enter.
- **4.** Πατάμε Ctrl+X για να βγούμε από το περιβάλλον του pico.

Για να τυπώσουμε στην οθόνη τα περιεχόμενα του αρχείου που δημιουργήσαμε, πληκτρολογούμε:

cat file.txt